## Windows11 に自動サインインする方法

Windows11 を Microsoft アカウントで使用していると、 起動時やスリープから復帰する際に PIN やパスワードの入 力を求められますが、その手間を省略したい方に便利な設 定があります。

ただし、自分以外の人間が簡単にサインインできる状態 になるので、セキュリティレベルは確実に低下しますから、 自宅外に持ち出すことがある PC にはこの設定はおすすめ できません。

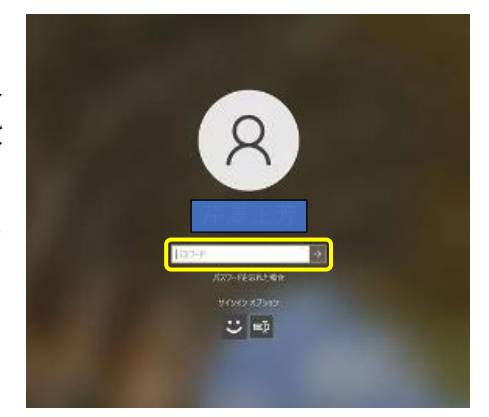

# (1) 「netplwiz」を起動して設定準備を開始

Windows 11 は起動時(サインイン時)にロック画面が表示されます。アカウントにパスワー ドや PIN が設定されている場合は、それを入力しないとデスクトップ画面に切り替わりません。 その入力を省くための準備として、まずはタスクバーの「検索」 → をクリックし、検索ボック スに「netplwiz」2と入力し、検索結果の「netplwiz(コマンドの実行)」3 をクリックします。

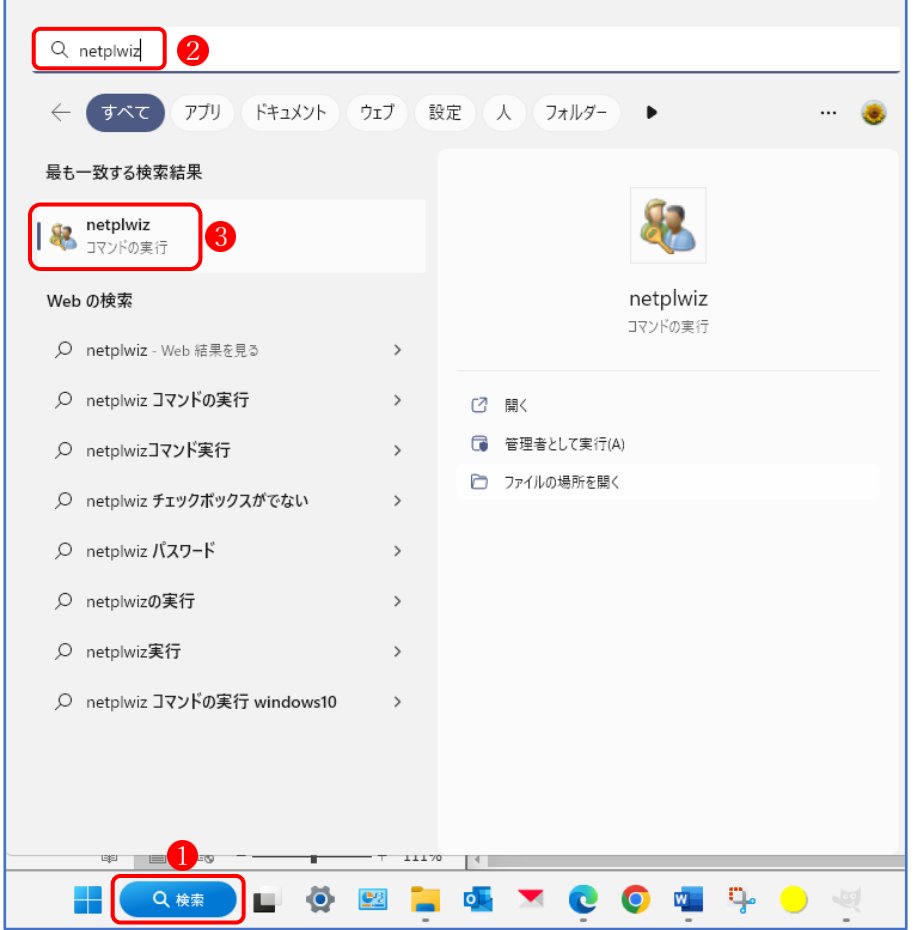

### (2) 「ユーザーアカウント」で自動サインインのチェックボックスを表示する

「ユーザーアカウント」が起動します。

ここで、「ユーザーがこのコンピューターを使うには、ユーザー名とパスワードの入力が必要」 というチェックボックス お表示されている場合は、次項を読み飛ばして、(3)の「自動サイン インを設定する」に進んでください。

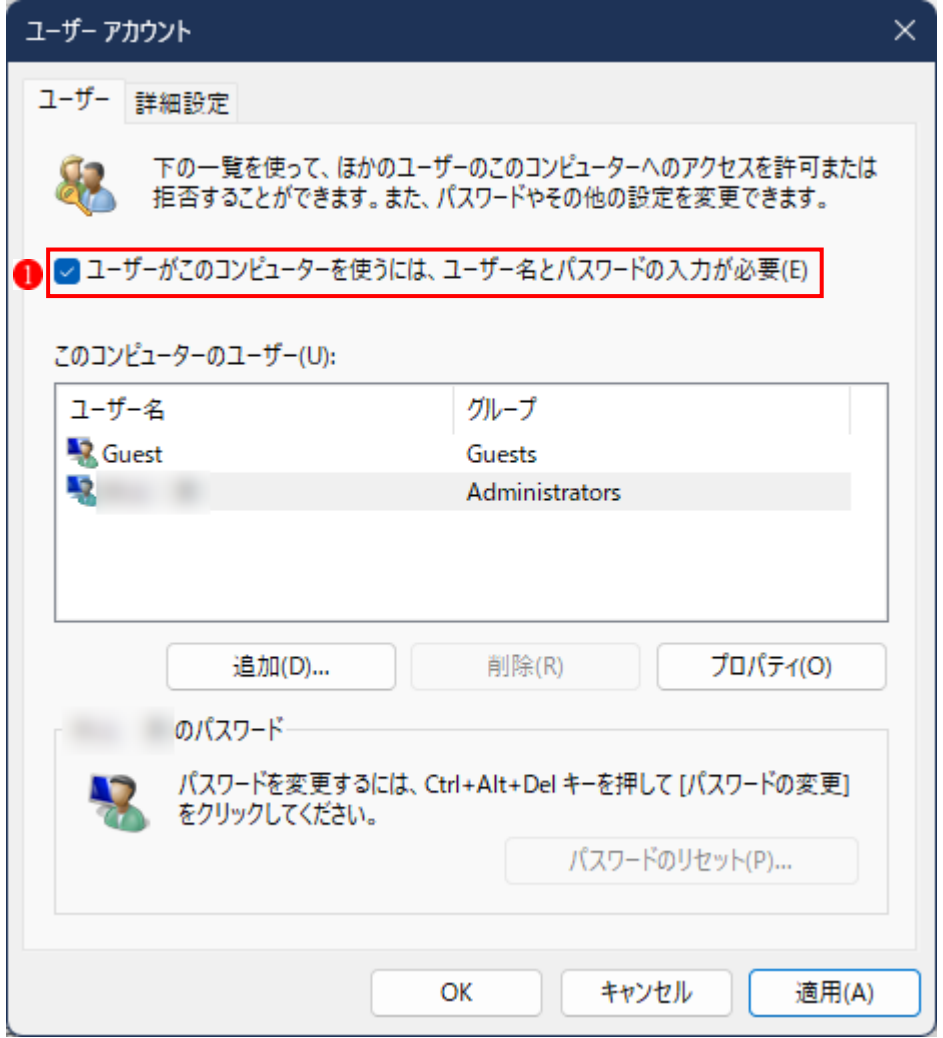

## ★ 「ユーザーアカウント」の設定にチェックボックス■がない場合

Microsoft アカウントで Windows 11 にサインインしている場合は、上の図のユーザーアカウ ント画面で赤く囲んだ「ユーザーがこのコンピューターを使うには、ユーザー名とパスワード の入力が必要」1というチェックボックスが表示されません。

このチェックボックスを表示しないことには、自動サインインの設定を進められないので、 以下に紹介する手順で Windows Hello サインインの設定を変更しましょう。

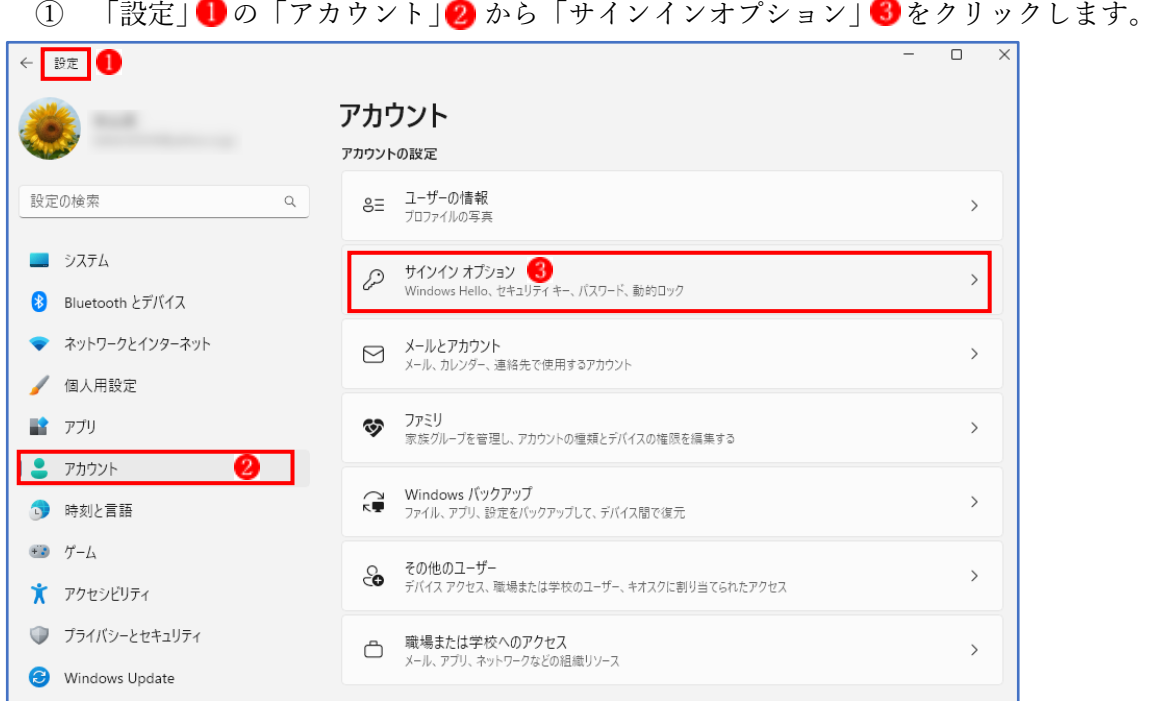

② 「サインインオプション」の画面で、画面右側を下方にスクロールして、「追加の設定」で 「セキュリティ向上のため、このデバイスでは Microsoft アカウント用に Windows Hello サ インインのみを許可する(推奨)」 1のスイッチを「オフ」 5 にします。

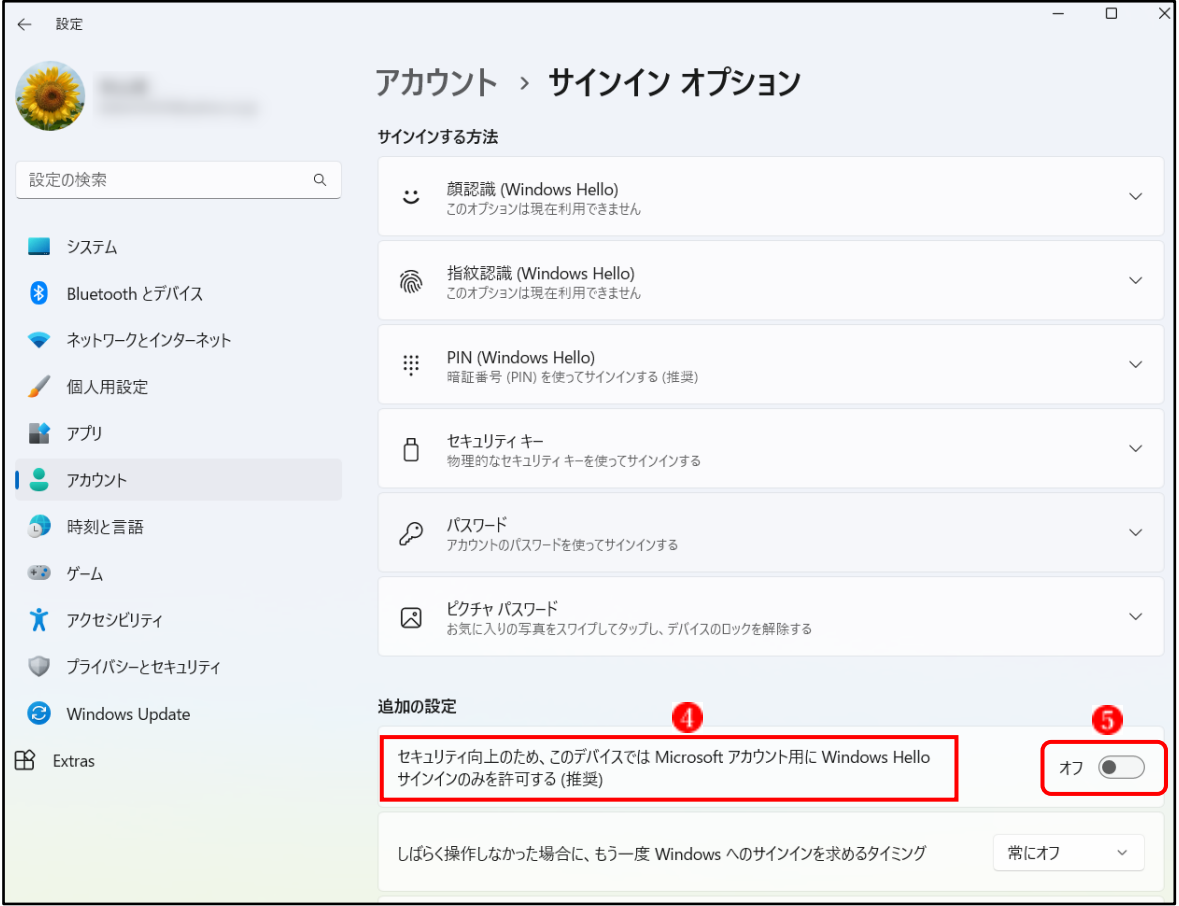

これで、ユーザーアカウントにチェックボックスが表示されます。

- (3) 自動サインインを設定する
	- ① ユーザーアカウント画面にある「ユーザーがこのコンピューターを使うには、ユーザー名 とパスワードの入力が必要」のチェックボックスのチェックを外すいと、「自動サインイン」 の設定ウィンドウが現れます。

★ 自動サインインのウィンドウが現れない場合は、「適用」ボタン☆をクリックします。

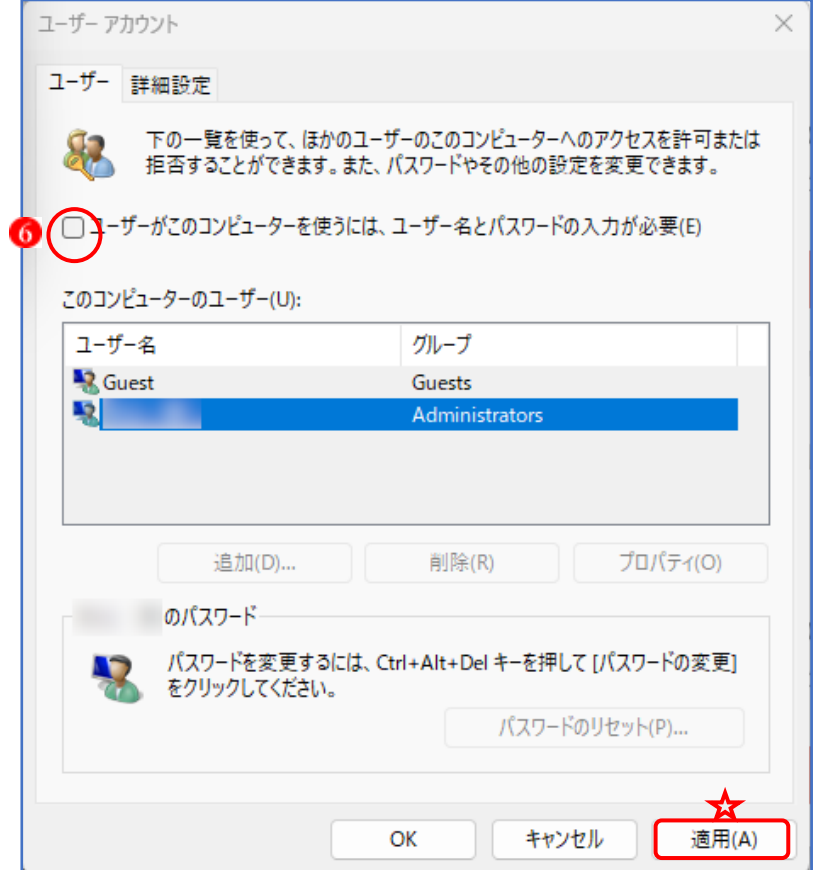

② 自動サインインの画面で、ユーザー名 を確認して、パスワード(※マイクロソフトアカ ウントのパスワード) 8 を入力し、最後に「OK」ボタンOをクリックします。

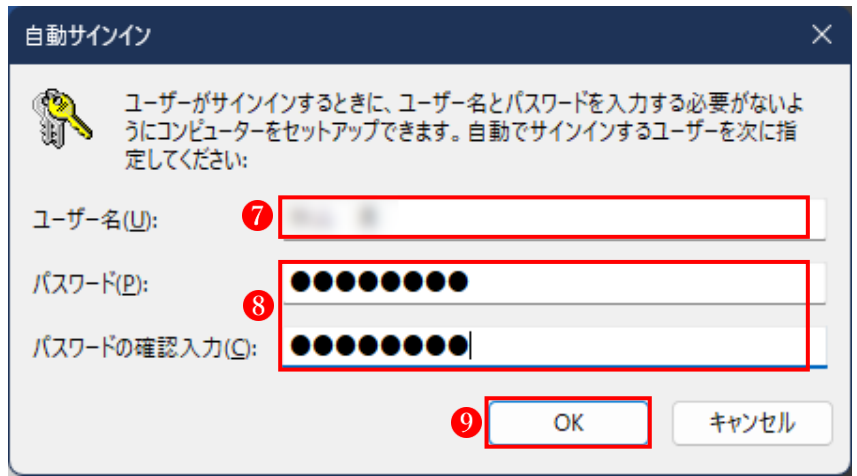

★ ここで、本来のパスワードと異なる文字列を入力してもエラーにならずにそのまま登録され てしまいますので、マイクロソフトアカウントのパスワードを正確に入力してください。

③ PC を再起動し、自動的にサインインするか試してみましょう。いったんロック画面が表示 されますが、自動でサインインが行われ、デスクトップ画面に入れるはずです

#### (4) スリープからの復帰時もパスワード不要にする

ここまでの設定で、PC 起動時のパスワード入力を省略できるようにはなりましたが、スリー プからの復帰時にはまだパスワード入力が求められる状態です。これを省略するには、「サイン インオプション」の変更が必要です。

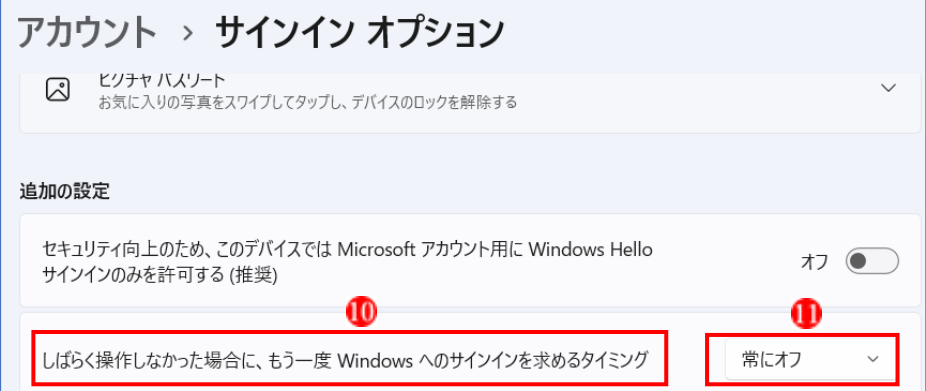

「設定」→「アカウント」→「サインインオプション」に進み、「追加の設定」で、「しばらく操 作しなかった場合に、もう一度 Windows へのサインインを求めるタイミング | 10の右側にある プルダウンメニューを開き「常にオフ」10を選択します。これでスリープからの復帰時にパス ワード入力が不要になります

#### (4) パスワード入力を求めるように戻す方法

PC 起動時にパスワードや PIN の入力を求めるように戻すには、ユーザーアカウント画面で 再び「ユーザーがこのコンピューターを使うには、ユーザー名とパスワードの入力が必要」の チェックボックス 2にチェックを入れ、最後に「OK」ボタンBをクリックします。

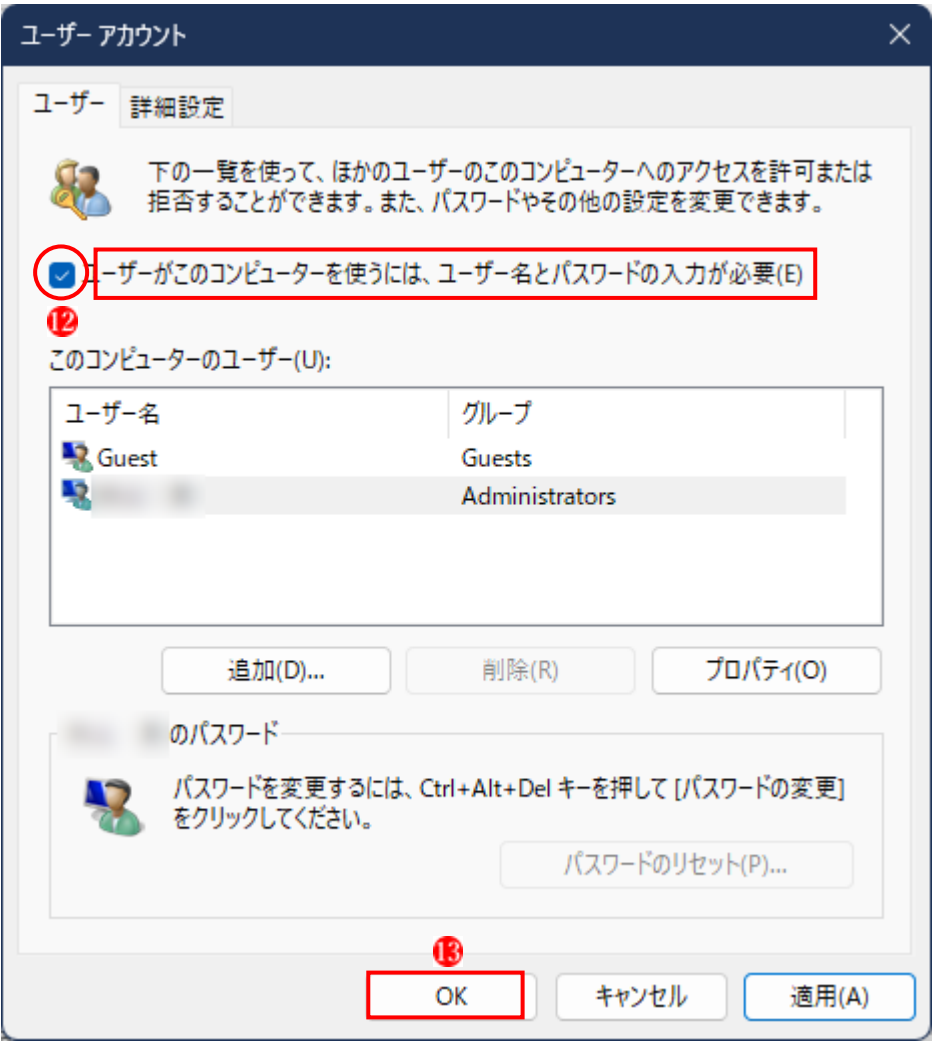

### 最後に

ここまで、Windows 11 でパスワードを入力せずに、自動的にサインインするための設定方法を 説明してきましたが、ポイントとなるのは、①ユーザーアカウント画面におけるチェックボック ス「ユーザーがこのコンピューターを使うには、ユーザー名とパスワードの入力が必要」を表示 させる方法です。

それと、パスワードを入力するところで、もし間違ったパスワードを入力してしまうと、パソ コンを起動あるいは再起動したときに自動的にサインインできずに、正しいパスワードや PIN コ ードを求められてしまいます。こうなると少し面倒なことになりますので、くれぐれも②マイク ロソフトアカウントのパスワードは正確に入力するように注意してください。